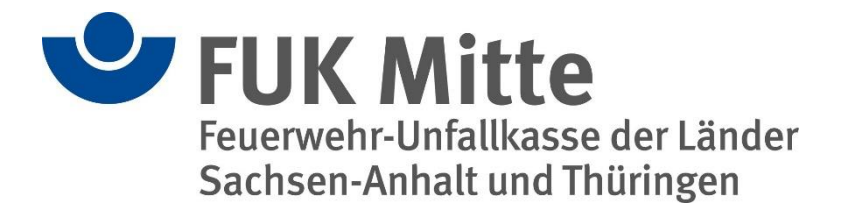

# **Handbuch**

## für Benutzerinnen und Benutzer (Version 1.0)

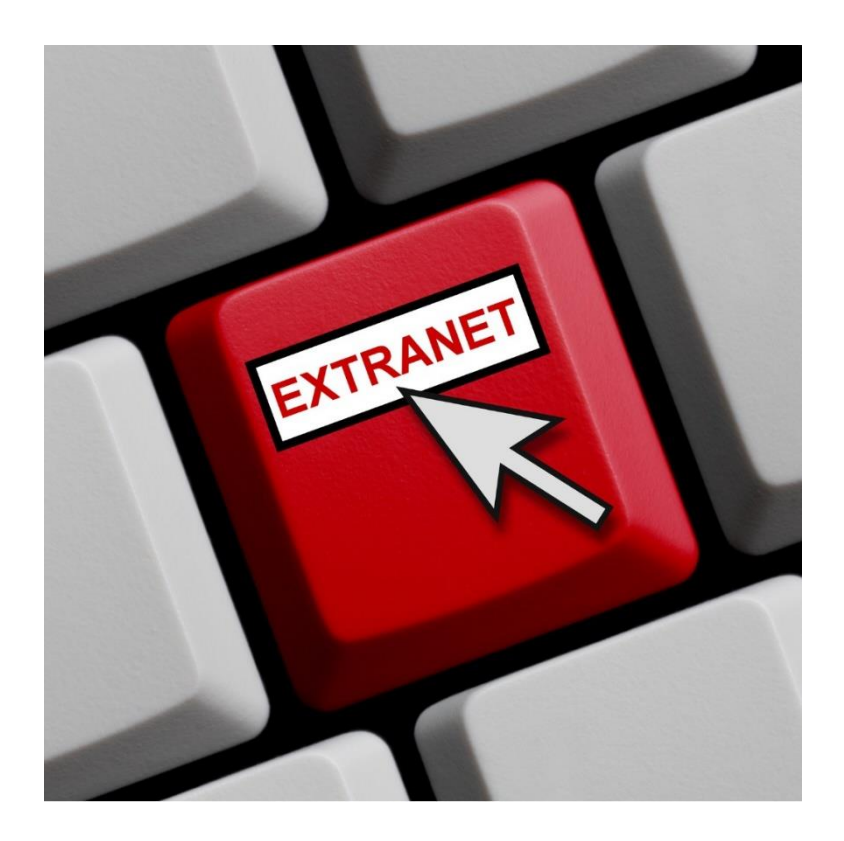

Ansprechpartner bei Fragen:

Frau Jana Günzler

Tel.: 0391/5445-919

Mail: sachsen-anhalt@fuk-mitte.de

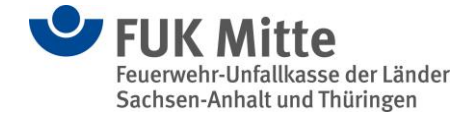

## **Rolle als Benutzer im Extranet der Feuerwehr-Unfallkasse Mitte**

#### Funktion des Benutzers

Als Benutzer können Sie – je nach vergebener Berechtigung im Fachsystem der Feuerwehr-Unfallkasse – z.B. elektronische Unfallanzeigen erfassen oder Mitteilungen an die Feuerwehr-Unfallkasse versenden.

### 1. Erstmalige Anmeldung

Der Administrator beim Träger des Brandschutzes hat Sie im Extranet der Feuerwehr-Unfallkasse Mitte als Benutzer angelegt. Die Anmeldedaten wurden Ihnen vom Administrator ausgehändigt. Erst nach Vorliegen der Anmeldedaten (Benutzername und Passwort) kann eine Anmeldung im Extranet der Feuerwehr-Unfallkasse Mitte erfolgen.

Hierzu rufen Sie den Link<https://extranet.fuk-mitte.de/> auf oder gelangen über die Website [www.fuk-mitte.de](http://www.fuk-mitte.de/) unter dem Reiter >>Extranet<< zur Anmeldung.

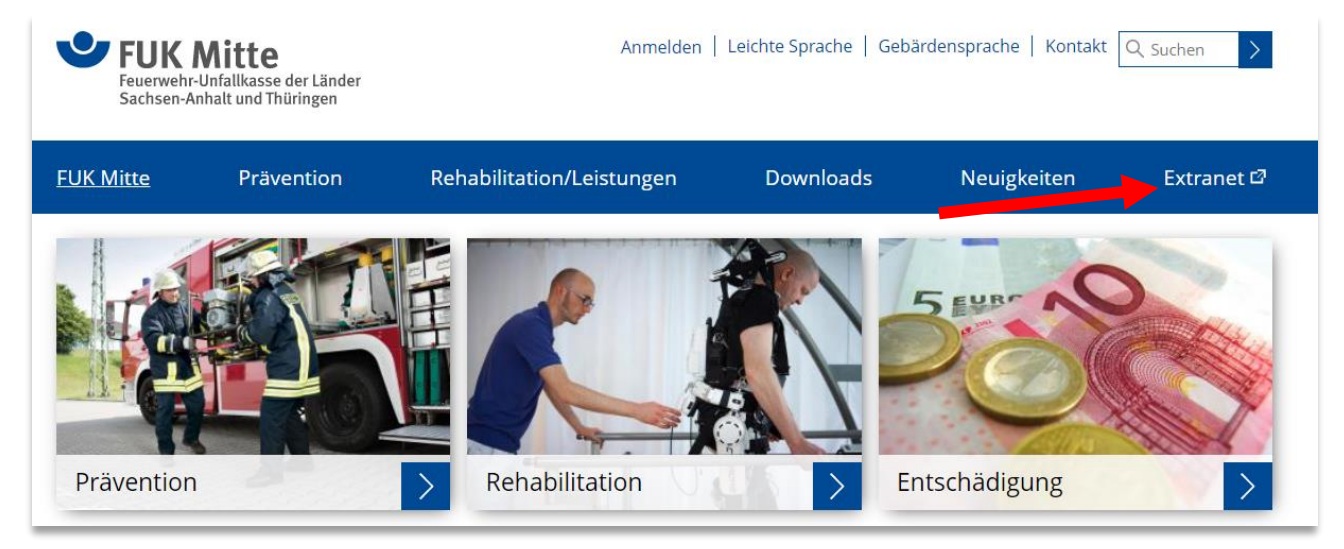

*Abbildung 1 Internetseite FUK-Mitte*

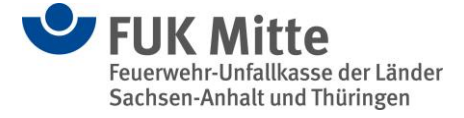

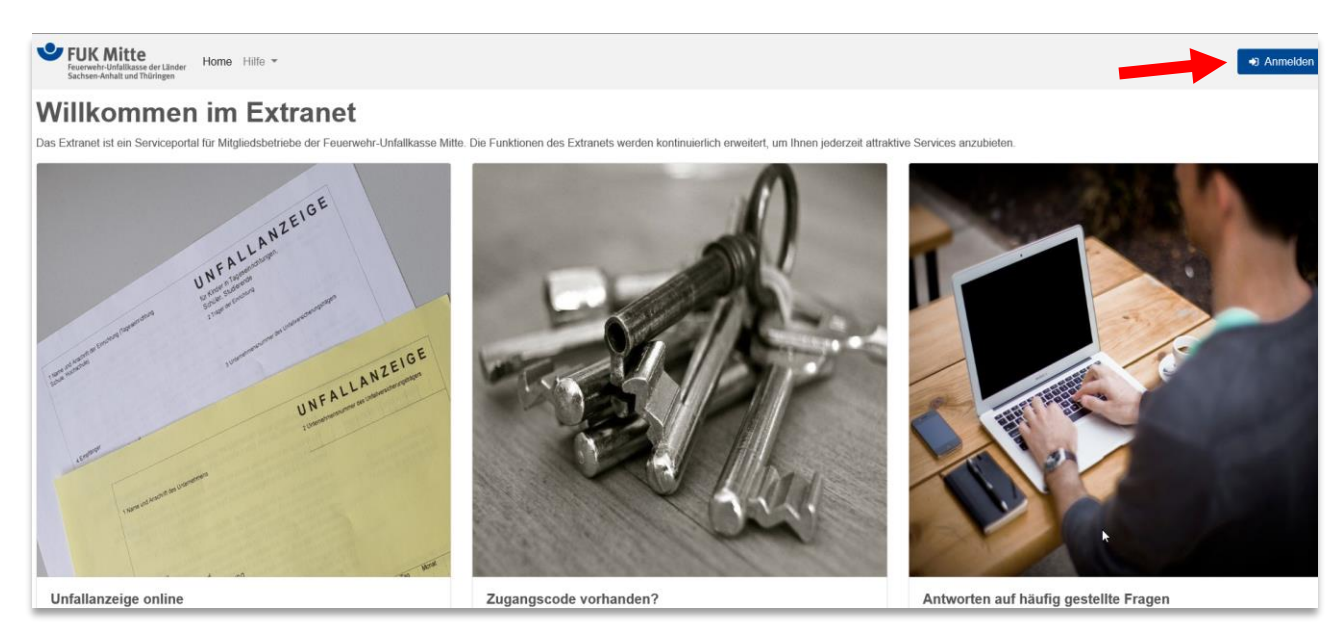

*Abbildung 2 Willkommensseite Extranet*

Über den Button "Anmelden" gelangen Sie zum Anmeldedialog.

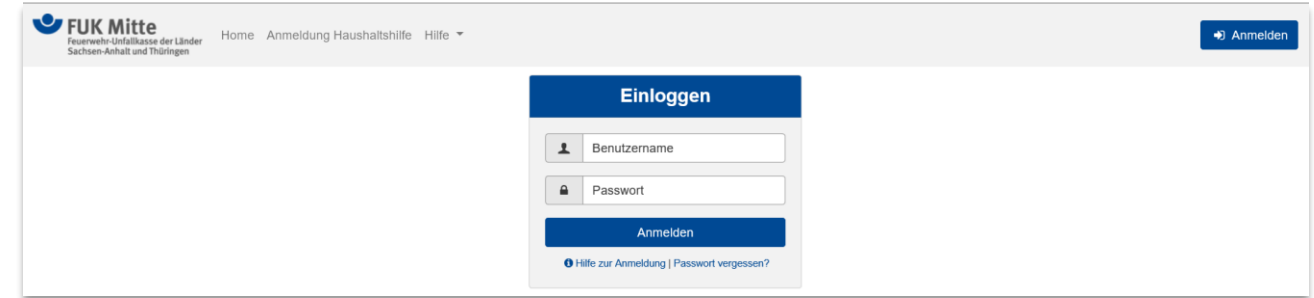

*Abbildung 3 Startseite Extranet - Anmeldedialog*

Bei der Erstanmeldung ist zwingend ein neues Passwort zu vergeben.

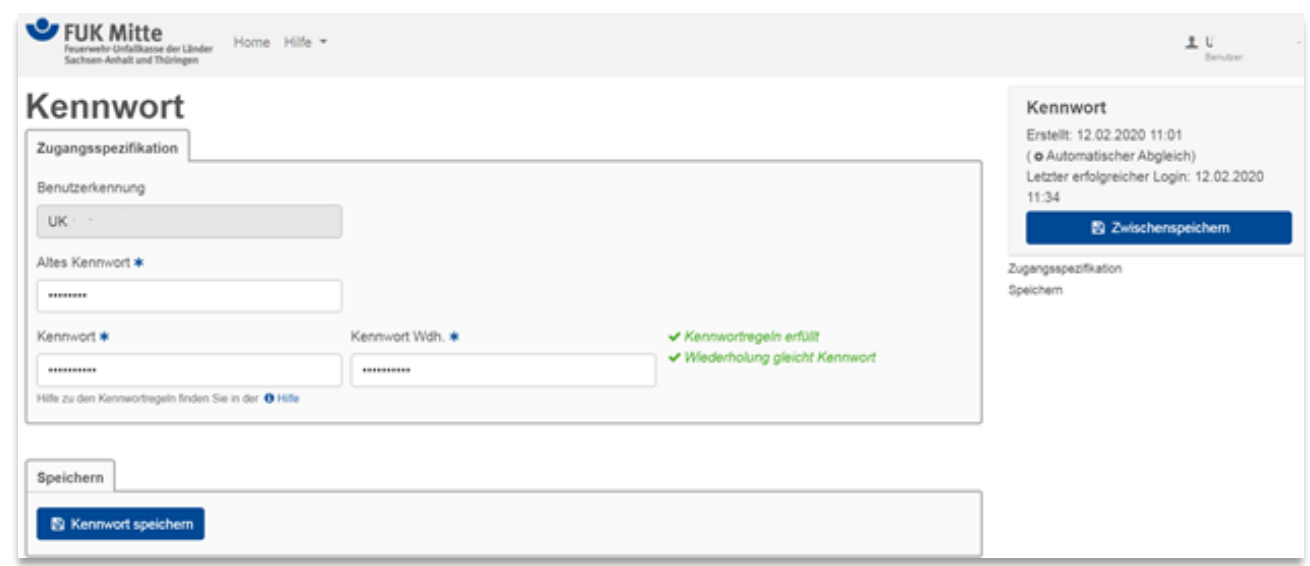

*Abbildung 4 Erstanmeldung - Passwortänderung*

Das zu vergebende Passwort unterliegt folgenden Regelungen:

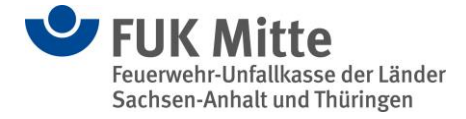

- Das Kennwort muss mindestens 8 und darf höchstens 24 Zeichen lang sein.
- Der Benutzername darf nicht im Kennwort enthalten sein (auch nicht rückwärts).
- Das Kennwort muss ferner mindestens drei Regeln der folgenden vier Zeichen-Regeln erfüllen:
	- o Großbuchstaben: Das Kennwort muss mindestens einen Großbuchstaben enthalten.
	- o Kleinbuchstaben: Das Kennwort muss mindestens einen Kleinbuchstaben enthalten.
	- o Ziffer: Das Kennwort muss mindestens eine Ziffer enthalten.
	- o Sonderzeichen: Das Kennwort muss mindestens ein Sonderzeichen enthalten.

Durch einen Mausklick auf den Button "Kennwort speichern" ist das neue Passwort gespeichert. Anschließend erfolgt eine Weiterleitung auf die Willkommensseite des Extranets.

Durch einen Mausklick auf den Button "Kennwort speichern" ist das neue Passwort gespeichert. Anschließend erfolgt eine Weiterleitung auf die Startseite des Extranets.

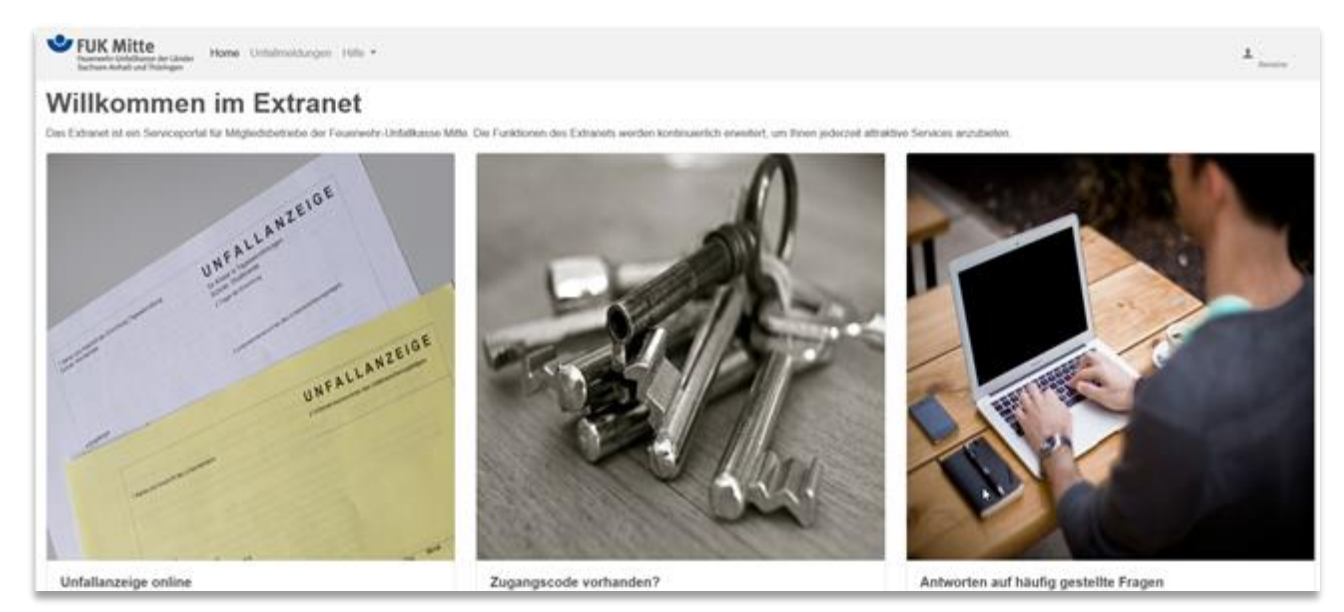

*Abbildung 5 Extranet – Willkommensseite – Benutzeroberfläche*

#### 2. Unfallmeldung im Extranet

Nach der Auswahl der >>Unfallmeldungen<< gelangen Sie zur Übersichtsseite, über die alle Ihrer Berechtigung entsprechend zur Verfügung stehenden Unfallanzeigen aufgerufen werden können.

| FUK Mitte<br>Sachsen-Axhalt and Thüringen | Home Unfallmeldungen Hilfe = |             |  |         |                     |     |            |     |        |     |          | ж. | Bandow         |
|-------------------------------------------|------------------------------|-------------|--|---------|---------------------|-----|------------|-----|--------|-----|----------|----|----------------|
| Unfallmeldungen                           |                              |             |  |         |                     |     |            |     |        |     |          |    |                |
| + Neue Unfalmektung anlegen               |                              |             |  |         |                     |     |            |     |        |     |          |    |                |
| 10 · Einträge anzeigen                    |                              |             |  |         |                     |     |            |     |        |     | Filtern  |    |                |
| Dokumentart                               | 11<br>s                      | Unfalldatum |  | 11 Name | Ersteilt<br>TL.     | 11. | Bearbeitet | TE. | Status | TL. | Aktionen |    |                |
| Keine Daten in der Tabelle vorhanden      |                              |             |  |         |                     |     |            |     |        |     |          |    |                |
| Keine Daten vorhanden                     |                              |             |  |         | <b>B</b> CSV-Export |     |            |     |        |     |          |    | Zurück Nachste |
|                                           |                              |             |  |         |                     |     |            |     |        |     |          |    |                |

*Abbildung 6 Extranet – Unfallmeldung anlegen*

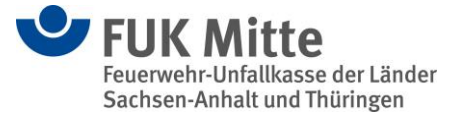

Über einen Mausklick auf den Button >>+ Neue Unfallmeldung anlegen<< erfolgt die Neuanlage von Unfallmeldungen. Je nach Berechtigung im Fachsystem stehen hier verschiedene Auswahlmöglichkeiten zur Verfügung. In dem erscheinenden Zwischendialog muss hier eine Auswahl getroffen werden. Es wird dann sofort der Erfassungsdialog geöffnet.

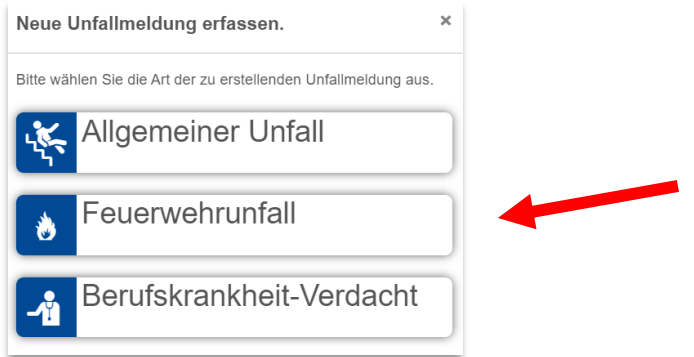

*Abbildung 7 Extranet – Auswahl Art der Unfallmeldung*

Die Auswahl "Allgemeiner Unfall" ist für die Angestellten im Brandschutz der Städte und Gemeinden zu wählen.

Der "Feuerwehrunfall" wird für alle Unfälle im Bereich der Freiwilligen Feuerwehr genutzt.

Die Meldung eines "Berufskrankheit-Verdachts" unterliegt bestimmten Voraussetzungen. Diese können unter <<Hilfe<< einsehen. Eine solche Meldung ist im Bereich der Feuerwehren eher selten.

Die Erfassungsmasken sind ähnlich aufgebaut. Der Einfachheit halber wird nachfolgend die Erfassung eines Feuerwehrunfalls beschrieben.

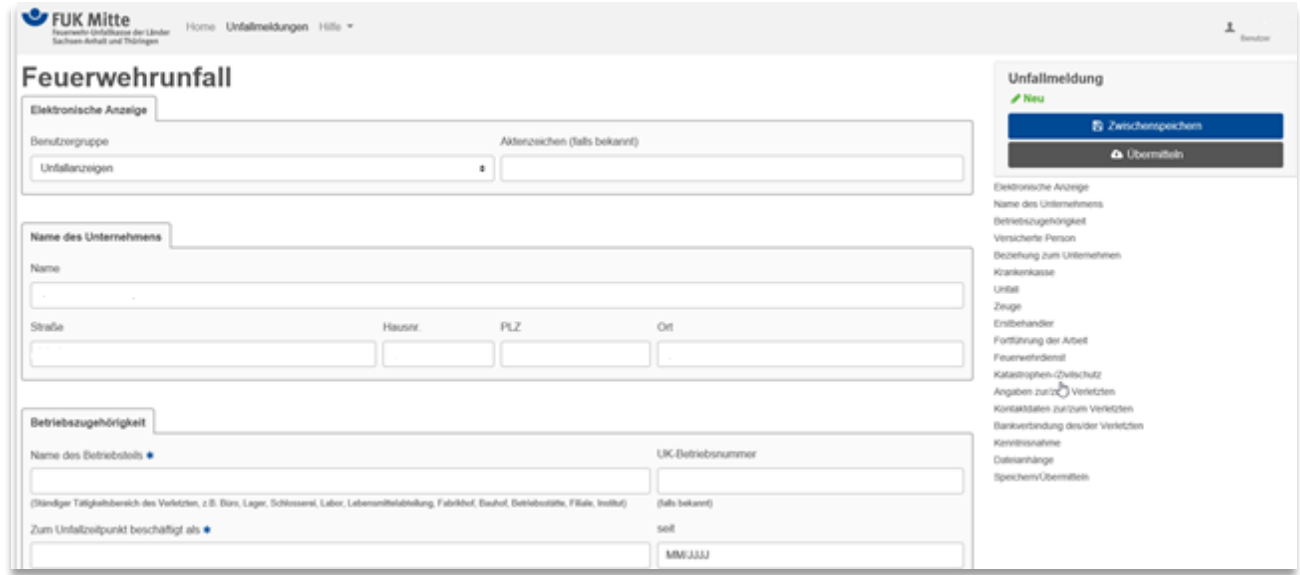

*Abbildung 8 Extranet – Erfassungsdialog Unfallanzeige*

Der Name des Unternehmens wird automatisch vorausgefüllt. Pflichtfelder sind mit einem **\*** versehen.

Hilfe zum Ausfüllen bestimmter Felder:

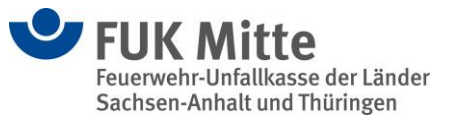

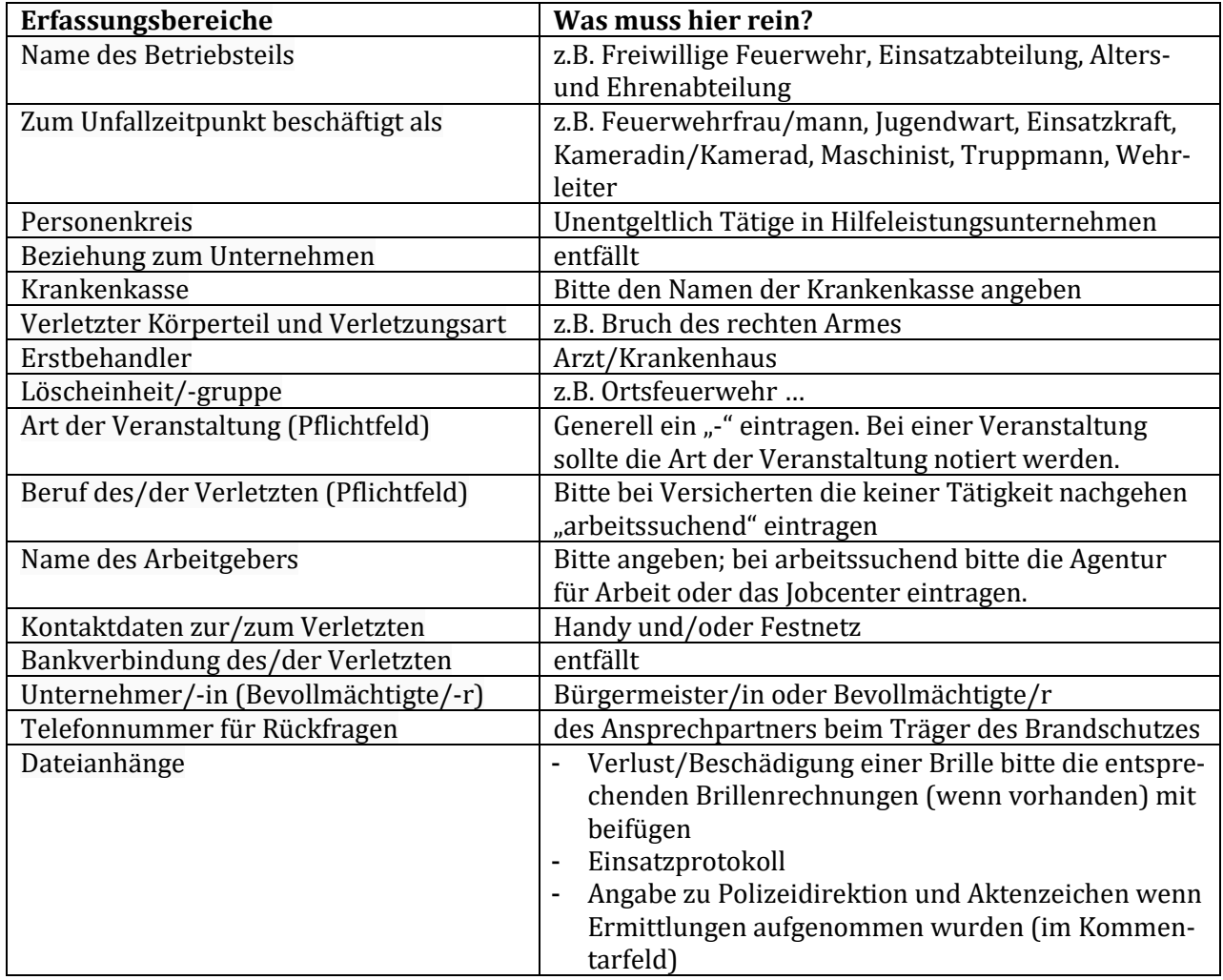

Unter [Vordrucke | FUK Mitte \(fuk-mitte.de\)](https://www.fuk-mitte.de/downloads/vordrucke) finden Sie weitere Erläuterungen zum Ausfüllen der Unfallanzeige.

Eine Unfallanzeige kann zwischengespeichert werden. Dies erfolgt durch Mausklick auf den Button >>Zwischenspeichern<< im Navigationsmenü auf der rechten Seite, oder ganz unten auf der Erfassungsmaske über den Button >>Unfallmeldung speichern<<.

>>Zwischenspeichern<< speichert das Formular (zwischen), Sie verbleiben auf der Bearbeiten-Seite.

>>Unfallmeldung speichern<< speichert das Formular und beendet das Bearbeiten, d.h. Sie gelangen wieder zur Übersicht der Unfallmeldungen.

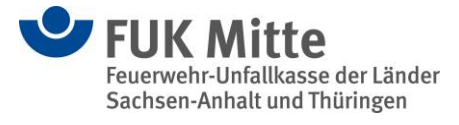

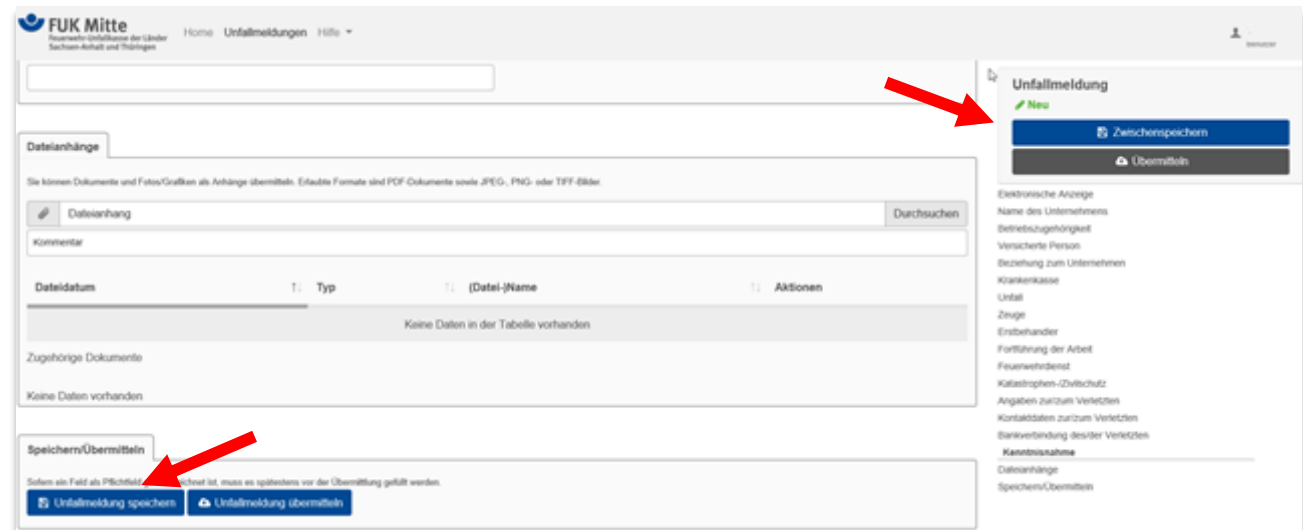

*Abbildung 9 Extranet – Unfallanzeige speichern*

Nach dem Zwischenspeichern können Sie im unteren Teil der Erfassung der Unfallanzeige bereits die angehängten Dokumente einsehen. Der "Feuerwehrfragebogen" ist als Anlage zur Unfallanzeige zu sehen.

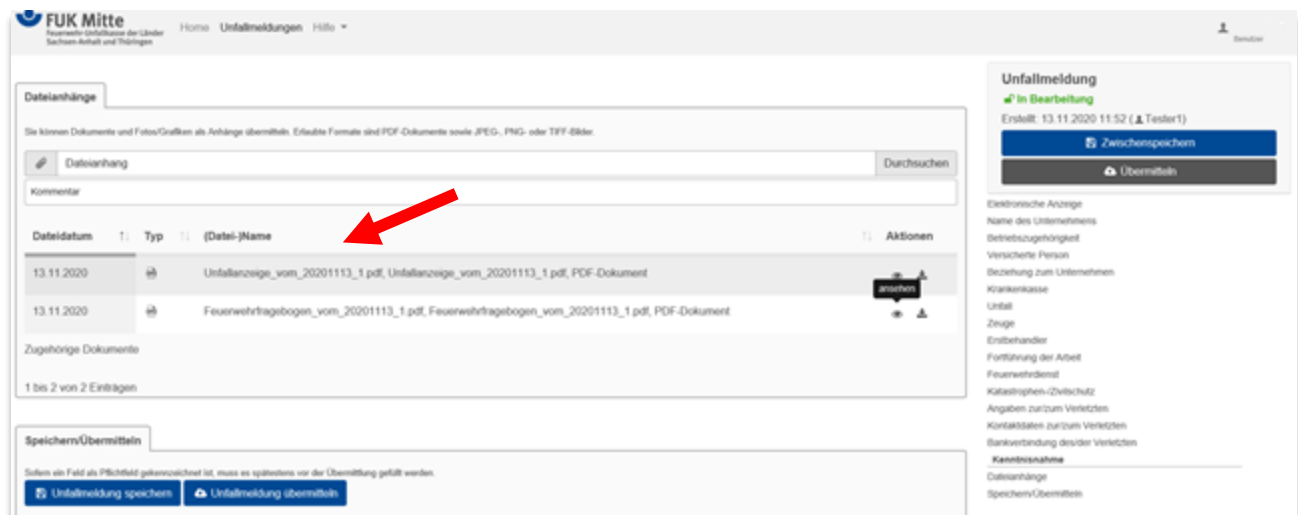

*Abbildung 10 Extranet - Dateianhänge*

Gespeicherte Unfallmeldungen erscheinen in der Übersichtsliste der Unfallmeldungen und haben den Status "In Bearbeitung".

| <b>FUK Mitte</b><br>ಀ<br>Home Unfallmektungen Hilfe v<br>Facuscianshe Girofallica coa dar Lloulan<br>Sechsen Anhalt und Thüringen |                   |            |                     |            |                            |                | $\frac{1}{2}$ in the set   |  |  |  |  |  |
|----------------------------------------------------------------------------------------------------|-------------------|------------|---------------------|------------|----------------------------|----------------|----------------------------|--|--|--|--|--|
| Unfallmeldungen                                                                                                    |                   |            |                     |            |                            |                |                            |  |  |  |  |  |
| ↓ Erfolg: Unfallmekkung Feuerwehrunfall Test, Willi (01.08.2020) wurde gespeichert                                                |                   |            |                     |            |                            |                | $\mathbb{R}$               |  |  |  |  |  |
| + Neue Unfallmeldung anlegen<br>to a Einträge anzeigen                                                                            |                   |            |                     |            |                            | Filtern        |                            |  |  |  |  |  |
| Dokumentart<br>11<br>s                                                                                                    | Unfalldatum<br>18 | Name       | Erstellt<br>11      | Bearbeitet | : Status<br>In Dearbeitung | : Aktionen     |                            |  |  |  |  |  |
| Fouenwehr                                                                                                    | 01.08.2020        | Test Willi | 13.11.2020          | 13.11.2020 |                            | <b>* / B A</b> |                            |  |  |  |  |  |
| 1 bis 1 von 1 Einträgen                                                                                                    |                   |            | <b>B</b> CSV-Export |            |                            |                | Zurück <b>1</b><br>Náchste |  |  |  |  |  |

*Abbildung 11 Extranet – Übersicht der Unfallmeldungen – hier Status*

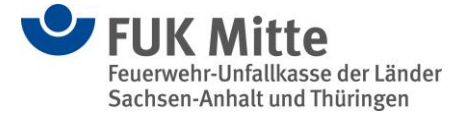

Die gespeicherten Unfallmeldungen können jederzeit wieder in Bearbeitung genommen werden. Hierzu ist ein Mausklick auf die Aktion "Bearbeiten" notwendig.

| FUK Mitte<br>Home Unfallmeldungen Hilfe =<br>Fecusyashe Gelalli assa dar Lindan<br>Sachsen-Anhalt und Thüringen |             |             |    |                     |  |                   |  |                  |  |                   |  |                                                     | 土<br>Estation  |  |
|----------------------------------------------------------------------------------------------------|-------------|-------------|----|---------------------|--|-------------------|--|------------------|--|-------------------|--|-----------------------------------------------------|----------------|--|
| Unfallmeldungen                                                                                                 |             |             |    |                     |  |                   |  |                  |  |                   |  |                                                     |                |  |
| ↓ Erfolg: Unfallmeldung Feuerwehrunfall Test, Willi (01.08.2020) wurde gespeichert                              |             |             |    |                     |  |                   |  |                  |  |                   |  |                                                     | ×              |  |
| + Neue Unfallmektung anlegen                                                                                    |             |             |    |                     |  |                   |  |                  |  |                   |  |                                                     |                |  |
| to a Eintrage anzeigen                                                                                          |             |             |    |                     |  |                   |  |                  |  |                   |  | Filtern                                             |                |  |
| Dokumentart<br>s<br>11                                                                                          | Unfalldatum | Name        | 11 | Erstellt            |  | <b>Bearbeitet</b> |  | 11 Status<br>11. |  | <b>Doarbeiten</b> |  |                                                     |                |  |
| Fouenwehr                                                                                                    | 01.08.2020  | Test, Willi |    | 13.11.2020          |  | 13.11.2020        |  | $\omega$         |  | $\bullet$ $\circ$ |  | $\begin{array}{ccc}\n\bullet & \Delta\n\end{array}$ |                |  |
| 1 bis 1 von 1 Einträgen                                                                                         |             |             |    | <b>@</b> CSV-Export |  |                   |  |                  |  |                   |  | Zurück                                              | <b>Nachste</b> |  |

*Abbildung 12 Extranet – Übersicht der Unfallmeldungen – hier Bearbeiten*

Sobald eine Unfallmeldung **vollständig** erfasst wurde, kann die Unfallmeldung – je nach Rechtevergabe – der/dem Berechtigten mit >>Unfallmeldung vorlegen<< vorgelegt werden oder direkt an die Feuerwehr-Unfallkasse Mitte mit >>Unfallmeldung übermitteln<< übermittelt werden.

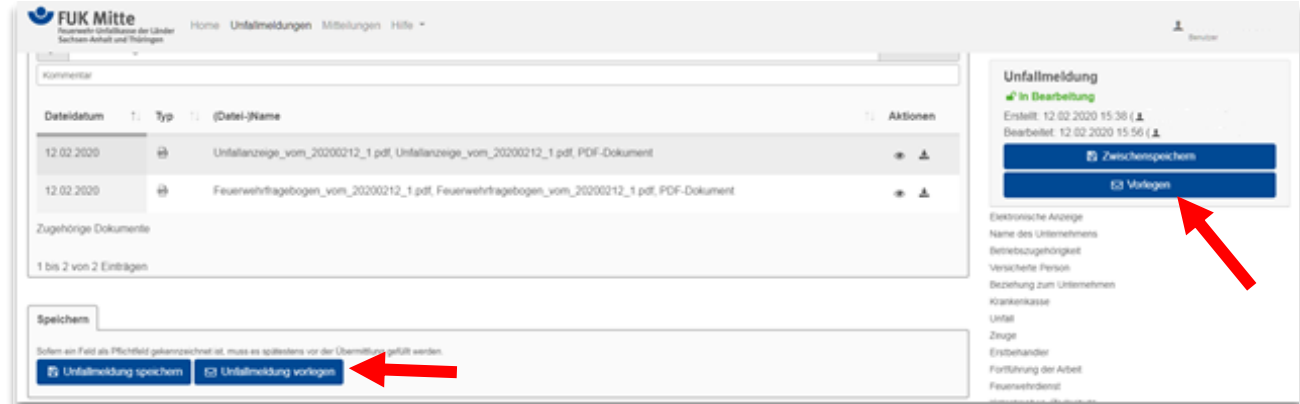

*Abbildung 13 Extranet – Unfallmeldung vorlegen (Alternative 1)*

| <b>FUK Mitte</b><br>Sachsen-Anhalt und Thüringen |          | Home Unfallmeldungen Mitteilungen Unternehmensbezogene Daten = Hilfe =                                      |     | Benutzer<br>۳ħ                                 |
|--------------------------------------------------|----------|----------------------------------------------------------------------------------------------------|-----|------------------------------------------------|
| 12.03.2021                                       | a        | Feuerwehrfragebogen_vom_20210312_1.pdf, Feuerwehrfragebogen_vom_20210312_1.pdf, PDF-Dokument                | - A | Unfallmeldung<br>a <sup>n</sup> In Bearbeitung |
| 12.03.2021                                       | $\omega$ | Unfallanzeige_vom_20210312_1.pdf, Unfallanzeige_vom_20210312_1.pdf, PDF-Dokument                            | ● 土 | Erstellt: 12.03.2021 11:30<br>L                |
| Zugehörige Dokumente                             |          |                                                                                                    |     | Bearbeitet: 15.03.2021 08:15<br>(±             |
| 1 bis 3 von 3 Einträgen                          |          |                                                                                                    |     | <b>El Zwischenspellingen</b>                   |
|                                                  |          |                                                                                                    |     | <b>a</b> Übermittel                            |
| Speichern/Übermitteln                            |          |                                                                                                    |     | Elektronische Anzeige                          |
|                                                  |          | Sofern ein Feld als Pflichtfeld gekennzeichnet ist, muss es spätestens vor der Übermittlung gefüllt werden. |     | Name des Unternehmens<br>Betriebszugehörigkeit |
| <b>E</b> Unfallmeldung speichern                 |          | A Unfallmeidung übermittein                                                                                 |     | Versicherte Penson                             |
|                                                  |          |                                                                                                    |     | Beziehung zum Unternehmen                      |

*Abbildung 14 Extranet – Unfallmeldung übermitteln (Alternative 2)*

Wird die Unfallanzeige "vorgelegt", erhält die/der für die Übermittlung an die Feuerwehr-Unfallkasse Mitte Berechtigte diese Unfallanzeige zur weiteren Bearbeitung. Dies wird durch den automatischen Versand einer E-Mail an die Berechtigte/ den Berechtigten gewährleistet.

Nachdem die Unfallmeldung vorgelegt wurde, bleibt diese in der Übersichtsseite im Status "vorgelegt" weiterhin zü sehen. Eine Bearbeitung ist dann nicht mehr möglich.

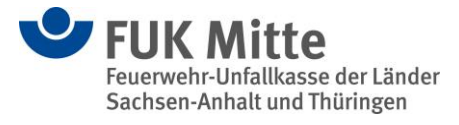

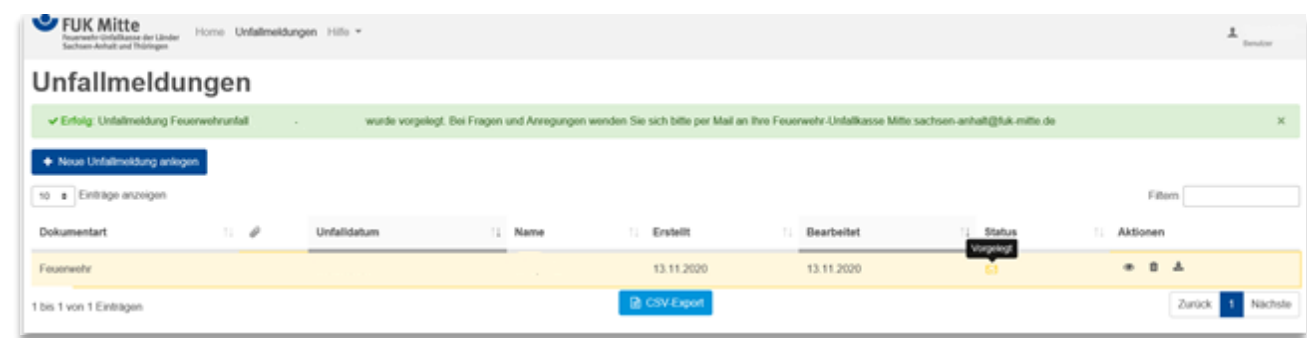

*Abbildung 15 Extranet – Übersicht Unfallmeldung mit Status "Vorgelegt"*

Sobald die Unfallanzeige an die Feuerwehr-Unfallkasse Mitte übermittelt wurde, ändert sich auch der Status in der Übersicht auf "übermittelt".

| <b>FUK Mitte</b><br>day Linday<br>Sachsen-Anhalt und Thüringen                           |                 |             |  |      | Home Unfallmeldungen Mitteilungen Unternehmensbezogene Daten = Hilfe = |            |  |            |                                                                                                    |                 | Eeryton |  |  |  |
|------------------------------------------------------------------------------------------|-----------------|-------------|--|------|------------------------------------------------------------------------|------------|--|------------|----------------------------------------------------------------------------------------------------|-----------------|---------|--|--|--|
|                                                                                          | Unfallmeldungen |             |  |      |                                                                        |            |  |            |                                                                                                    |                 |         |  |  |  |
| ↓ Erfolg: Unfallmeldung Feuerwehrunfall<br>Unfallkasse Mitte:sachsen-anhalt@fuk-mitte.de |                 |             |  |      |                                                                        |            |  |            | wurde an die Feuerwehr-Unfallkasse Mitte übertragen. Bei Fragen und Anregungen wenden Sie sich bitte per Mail an ihre Feuerwehr- |                 |         |  |  |  |
| + Neue Unfalmeldung anlegen<br>10 · Einträge anzeigen                                    |                 |             |  |      |                                                                        |            |  |            |                                                                                                    | Filtern         |         |  |  |  |
| Dokumentart                                                                              | 11<br>v         | Unfalldatum |  | Name | 11.                                                                    | Erstellt   |  | Bearbeitet | Status<br><b>Obermittel</b>                                                                                                    | 11.<br>Aktionen |         |  |  |  |
| Feuerwehr                                                                                | v               |             |  |      |                                                                        | 12.03.2021 |  | 15.03.2021 |                                                                                                    | $\overline{a}$  | 自土      |  |  |  |
| 1 bis 1 von 1 Einträgen                                                                  |                 |             |  |      | <b>In CSV-Export</b>                                                   |            |  |            |                                                                                                    | <b>Zurück</b>   | Nächste |  |  |  |

*Abbildung 16 Extranet – Übersicht Unfallmeldung mit Status "Übermittelt"*

#### 3. Mitteilungen im Extranet

Bei Vorliegen der Berechtigung zur Übersendung von Mitteilungen direkt an die Feuerwehr-Unfallkasse Mitte, haben Sie über den Menüpunkt >>Mitteilungen<< die Möglichkeit elektronische Mitteilungen zu erfassen oder Anhänge zu übermitteln.

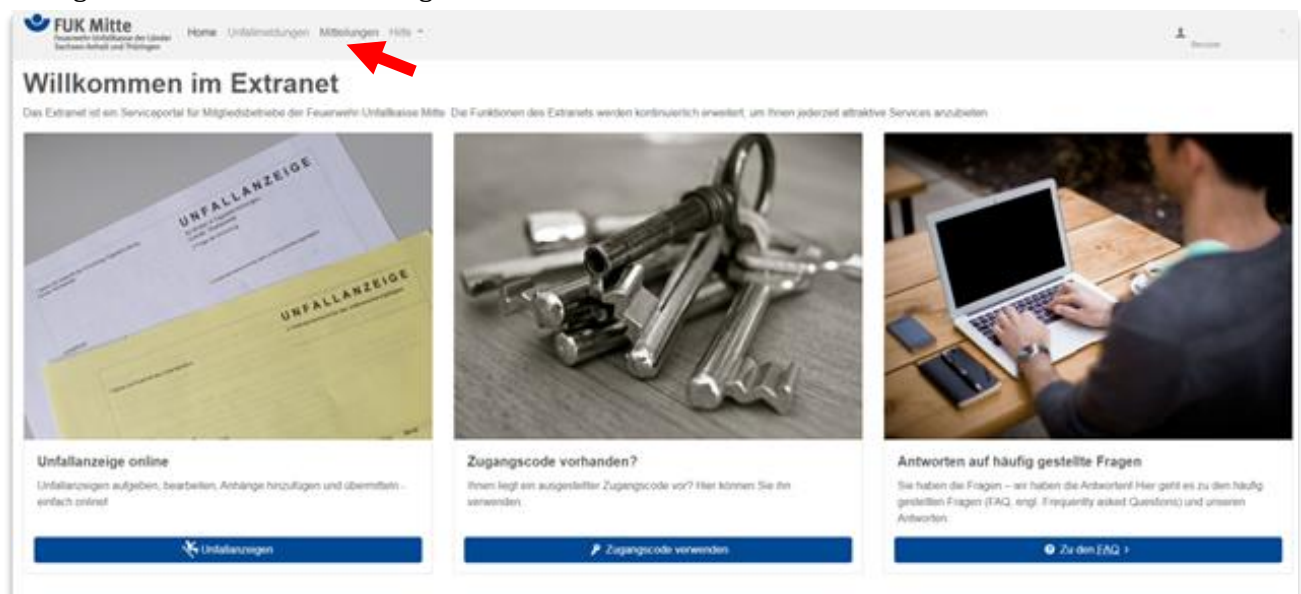

*Abbildung 17 Extranet – Willkommensseite - Benutzeroberfläche*

Nach Auswahl des Menüpunktes gelangt der Benutzer zunächst auf eine Übersichtsseite.

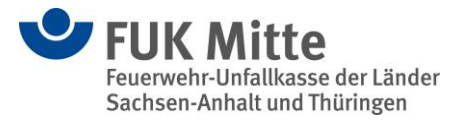

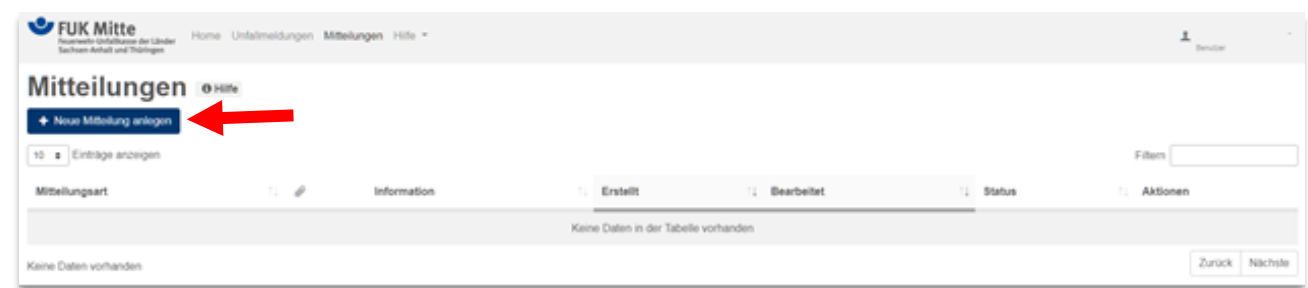

*Abbildung 18 Extranet – Mitteilung anlegen*

Über einen Mausklick auf den Button "+ Neue Mitteilung anlegen" erfolgte die Neuerfassung einer Mitteilung an die Feuerwehr-Unfallkasse Mitte. In dem Zwischendialog die Mitteilungsart "Freitext" auswählen.

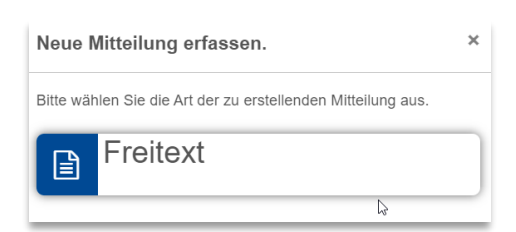

*Abbildung 19 Extranet – Auswahl Mitteilung*

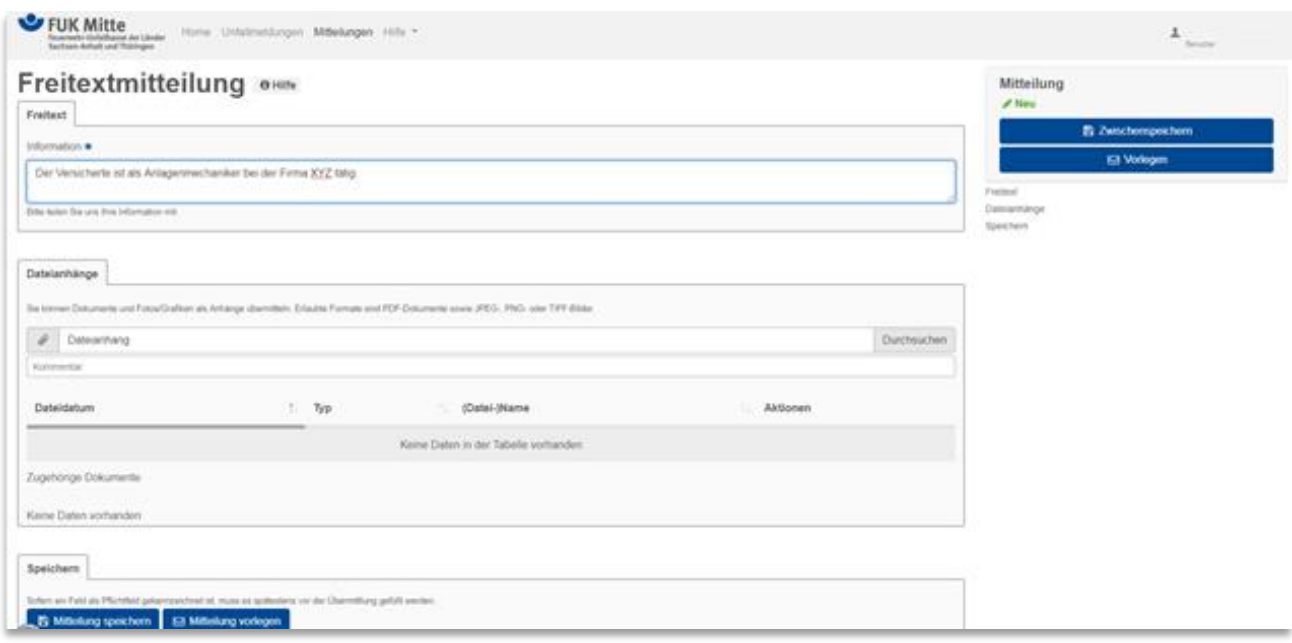

*Abbildung 20 Extranet – Erfassungsdialog Freitextmitteilung*

In der Freitextmitteilung kann ein frei formulierter Text inkl. eines Dateianhangs erfasst und übermittelt werden.

Eine Mitteilung kann zwischengespeichert werden. Dies erfolgt durch Mausklick auf den Button >>Zwischenspeichern<< im Navigationsmenü auf der rechten Seite, oder ganz unten auf der Erfassungsmaske über den Button >>Unfallmeldung speichern<<.

>>Zwischenspeichern<< speichert das Formular (zwischen), Sie verbleiben auf der Bearbeiten-Seite.

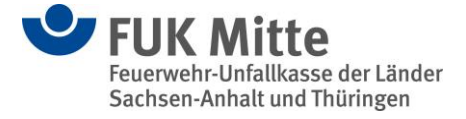

>>Mitteilung speichern<< speichert das Formular und beendet das Bearbeiten, d.h. Sie gelangen wieder zur Übersicht der Mitteilungen.

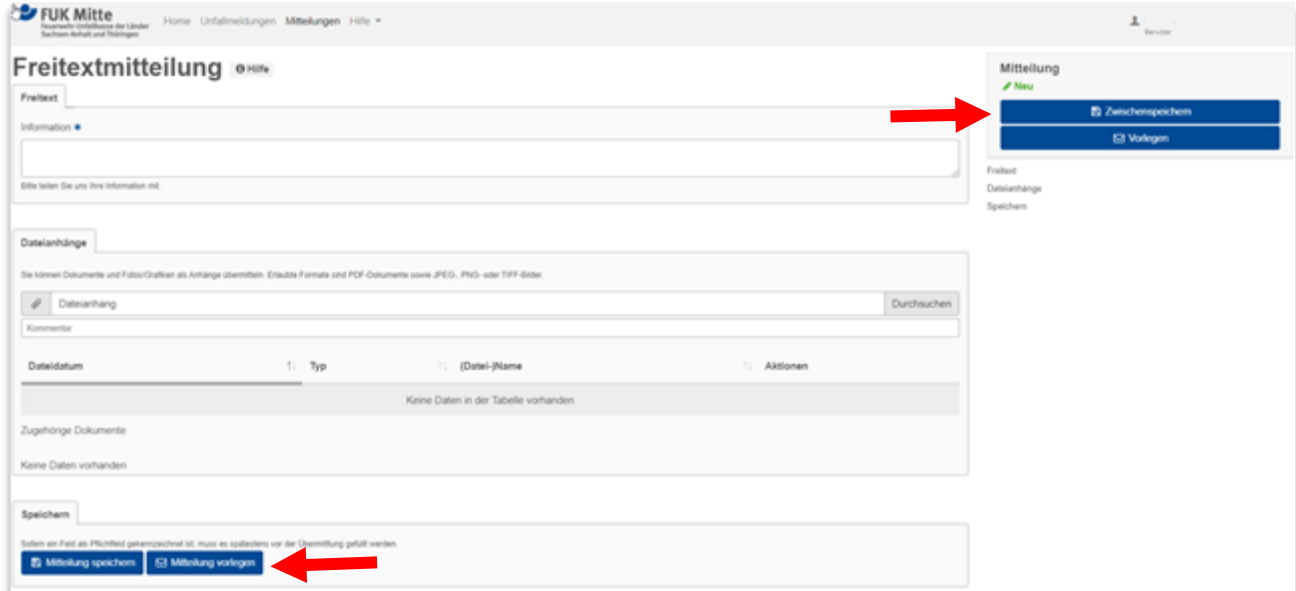

#### *Abbildung 21 Extranet – Freitextmitteilung speichern*

Gespeicherte Mitteilungen erscheinen in der Übersichtsliste im Status "in Bearbeitung".

| <b>U</b> FUK Mitte<br>Feuerwehr-Unfallkause der Länder<br>Sachsen-Anhalt und Thüringen | Home Unfallmeldungen Mittellungen Hilfe = |                                                                              | ᆂ<br><b>Danufinn</b> |
|----------------------------------------------------------------------------------------|-------------------------------------------|------------------------------------------------------------------------------|----------------------|
| Mitteilungen om                                                                        |                                           |                                                                              |                      |
| Erfolg: Mittellung Test wurde gespeichert                                              |                                           |                                                                              | $\mathbbm{R}$        |
| + Neue Mittellung anlegen                                                              |                                           |                                                                              |                      |
| 10 · Einträge anzeigen                                                                 |                                           |                                                                              | Filtern              |
| $\mathbb{Z}$<br>Mitteilungsart                                                         | Information                               | 11<br>Erstellt<br><b>1. Bearbeitet</b><br><b>11 Status</b><br>In Bearbeilung | TI.<br>Aktionen      |
| Freitext                                                                               | <b>Test</b>                               | 12.03.2021<br>12.03.2021                                                     | $0 \neq 0$ $\Delta$  |

*Abbildung 22 Extranet – Übersicht der Mitteilungen – hier in Bearbeitung*

Die gespeicherten Mitteilungen können jederzeit wieder in Bearbeitung genommen werden. Hierzu ist ein Mausklick auf die Aktion "Bearbeiten" notwendig.

| FUK Mitte<br>Sachsen-Arhalt and Thüringen          | Home Unfalmeldungen Mittellungen Hilfe .                                                               |            |               |           | $\perp$<br><b>Denutoer</b>                                       |
|----------------------------------------------------|----------------------------------------------------------------------------------------------------|------------|---------------|-----------|------------------------------------------------------------------|
| Mitteilungen over                                  |                                                                                                    |            |               |           |                                                                  |
|                                                    | Erfolg: Mitteilung Der Versicherte ist als Anlagenmechaniker bei der Firma XYZ tatig wurde gespeichert |            |               |           | ×                                                                |
| + Neue Mittelung anlegen<br>10 . Einträge anzeigen |                                                                                                    |            |               |           | Filtern                                                          |
| Mittellungsart<br>$\mathbb{Z}$                     | Information                                                                                            | : Erstellt | 11 Bearbeitet | 11 Status | <b>Dearbeiten</b>                                                |
| Freibodmitteilung                                  | Der Versicherte ist als Anlagenmechaniker bei der                                                      | 13.02.2020 | 13.02.2020    | ÷         | $\begin{array}{c c c c c c} a & b & b & b \\ \hline \end{array}$ |
| 1 bis 1 von 1 Einbägen                             |                                                                                                    |            |               |           | Zurück                                                           |

*Abbildung 23 Extranet – Übersicht der Mitteilungen – hier bearbeiten*

Sobald eine Mitteilung **vollständig** erfasst wurde, kann die Mitteilung – je nach Rechtevergabe – der/dem Berechtigten mit >>Mitteilung vorlegen<< vorgelegt werden oder direkt an die Feuerwehr-Unfallkasse Mitte mit >>Mitteilung übermitteln<< übermittelt werden.

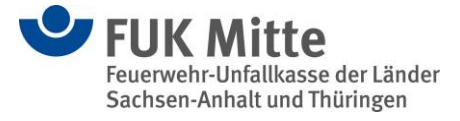

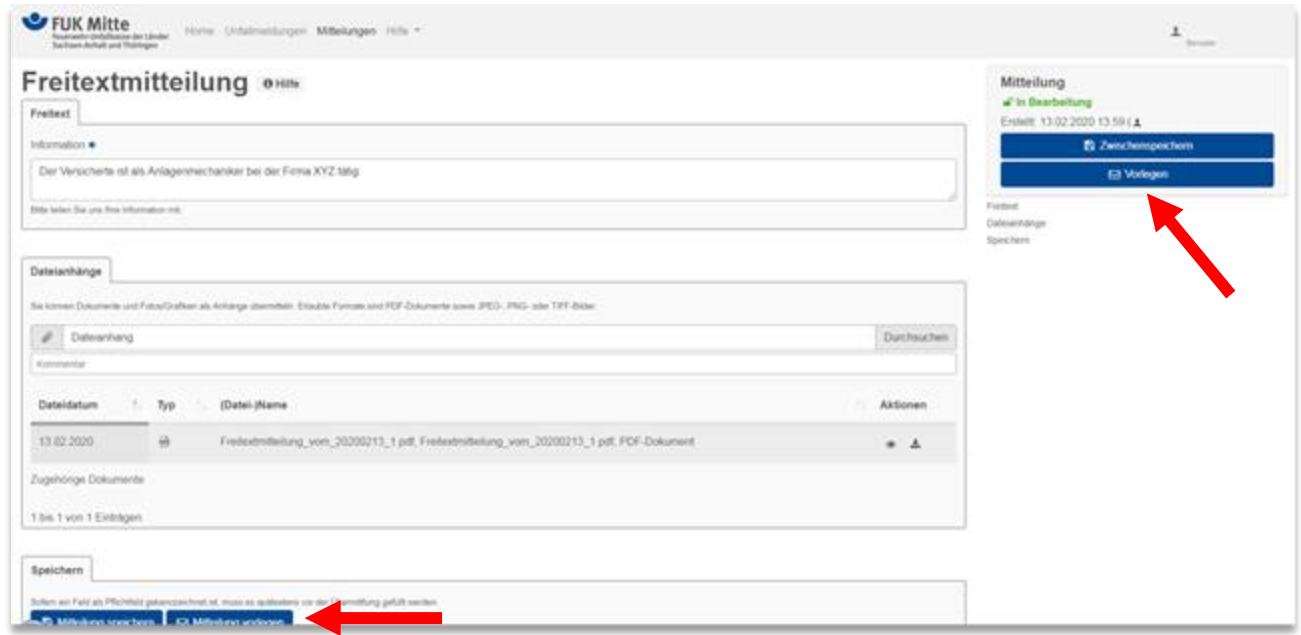

*Abbildung 24 Extranet – Freitextmitteilung vorlegen (Alternative 1)*

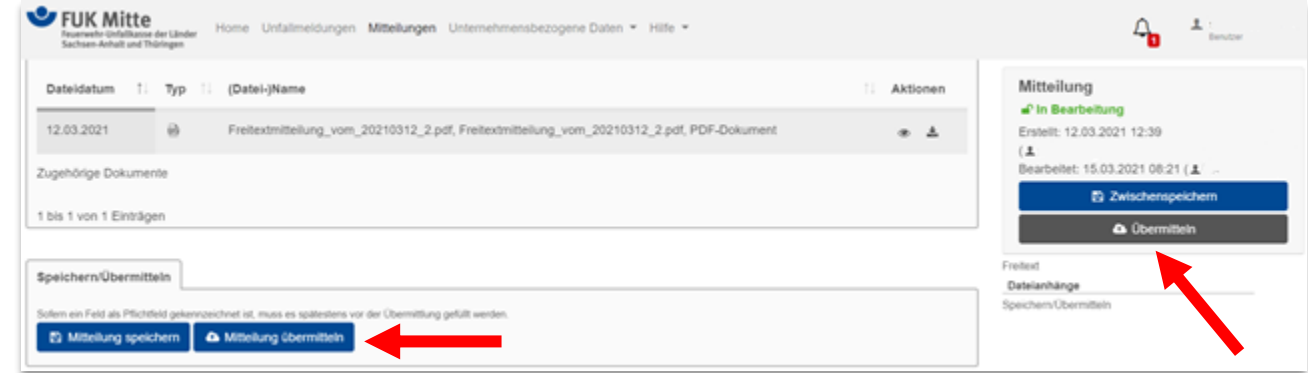

*Abbildung 24 Extranet –Freitextmitteilung übermitteln (Alternative 2)*

Wird die Mitteilung "vorgelegt", erhält die/der für die Übermittlung an die Feuerwehr-Unfallkasse Mitte Berechtigte diese Mitteilung zur weiteren Bearbeitung. Dies wird durch einen automatischen Versand einer E-Mail an die Berechtigte/ den Berechtigten gewährleistet.

Nachdem die Mitteilung vorgelegt wurde, bleibt diese in der Übersichtsseite im Status "vorgelegt" weiterhin zu sehen. Eine Bearbeitung ist dann nicht mehr möglich.

| Mitteilungen onthe        |                           |                                                                                                    |          |              |                     |                      |          |
|---------------------------|---------------------------|----------------------------------------------------------------------------------------------------|----------|--------------|---------------------|----------------------|----------|
|                           |                           | Firlolg: Mittellung Test wurde vorgelegt. Bei Fragen und Antegungen wenden Sie sich bitte per Mail an ihre Feuerwehr-Unfalkasse Mitte:sachsen-anhalt@fuk-mitte.de |          |              |                     |                      | $\infty$ |
| + Neue Mittellung anlegen |                           |                                                                                                    |          |              |                     |                      |          |
| 10 · Einträge anzeigen    |                           |                                                                                                    |          |              |                     | Filtern              |          |
|                           | $\mathbb{L}$ $\mathbb{R}$ | Information                                                                                                    | Ersteilt | 1 Bearbeitet | 5tatus<br>Vorgelegt | <b>Aktionen</b><br>п |          |
| Mitteilungsart            |                           |                                                                                                    |          |              |                     |                      |          |

*Abbildung 25 Extranet – Übersicht Mitteilung mit Status "Vorgelegt"*

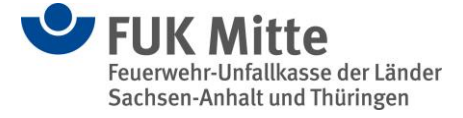

Sobald die Mitteilung an die Unfallkasse übermittelt wurde, ändert sich auch der Status in der Übersicht auf "übermittelt".

| FUK Mitte<br>Fecusywehr-Unfallkasse der Länder<br>Sachsen-Anhalt und Thüringen                                                                                                    |             | Home Unfallmeldungen Mittellungen Unternehmensbezogene Daten = Hilfe = |    |            |              |                                                   | ∸               | <b>Benutzer</b> |   |
|----------------------------------------------------------------------------------------------------|-------------|------------------------------------------------------------------------|----|------------|--------------|---------------------------------------------------|-----------------|-----------------|---|
| Mitteilungen OHIHO                                                                                                    |             |                                                                        |    |            |              |                                                   |                 |                 |   |
| √ Erfolg: Mittellung Test wurde an die Feuerwehr-Unfallkasse Mitte übertragen. Bei Fragen und Anregungen wenden Sie sich bitte per Mail an ihre Feuerwehr-Unfallkasse Mitte:sachsen-anhalt@fuk-mitte.de |             |                                                                        |    |            |              |                                                   |                 |                 | × |
| + Neue Mittellung anlegen                                                                                                    |             |                                                                        |    |            |              |                                                   |                 |                 |   |
| 10 · Einträge anzeigen                                                                                                    |             |                                                                        |    |            |              |                                                   | Filtern         |                 |   |
| $\mathbb{L}$<br>Mittellungsart                                                                                                    | Information |                                                                        | n. | Erstellt   | : Bearbeitet | <b>Status</b><br><b><i><u>Obormittelt</u></i></b> | 11<br>Aktionen  |                 |   |
| Freitext                                                                                                    | Test        |                                                                        |    | 12.03.2021 | 15.03.2021   |                                                   | 自土<br>$\bullet$ |                 |   |

*Abbildung 26 Extranet – Übersicht Mitteilung mit Status "Übermittelt"*

Durch Ausloggen oder Schließen des Internetbrowsers wird die Anwendung beendet und Sie werden abgemeldet.